How to install and configure the Java Development Kit in Windows XP, Vista and 7 1. Download the Java JDK

a. Go to

<http://www.oracle.com/technetwork/java/javase/downloads/index.html>

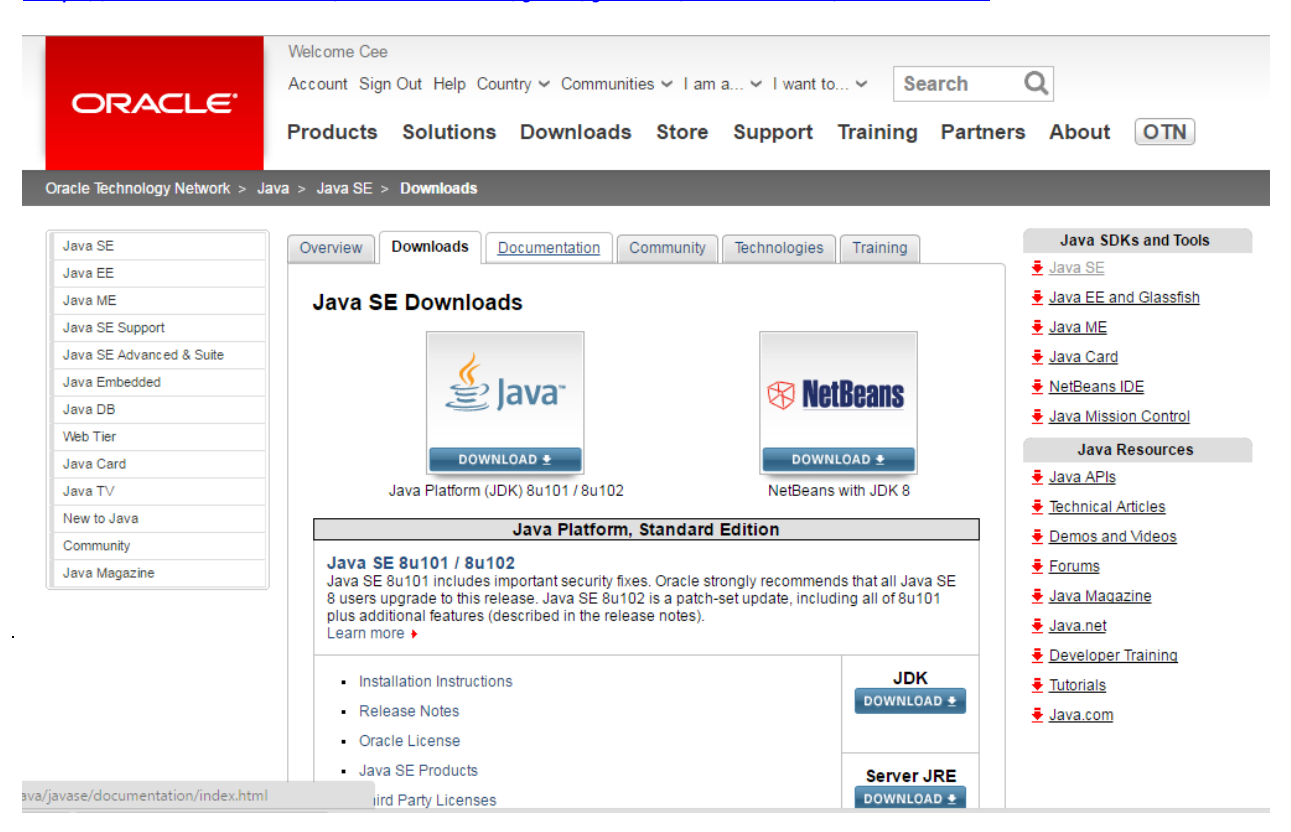

c. Under Java SE click on Java SE 8

d. Click on the first link, Java Platform (JDK) 8u101 / 8u102

\*\* At this point you may or may not be required to make an Oracle account to download this previous version. If you are asked to do so, make an account and start the download. Accept the terms and conditions, and find the appropriate download file. Windows users, you are either x86 or x64. If unsure, go to start, right click on computer and select properties. A window will pop up with your system settings. Look for system type, and it will tell you whether x86 or x64.

2. Install JDK

a. Leave all other options alone and click Next.

b. It may take a few minutes to install...you should get a snack  $\odot$  Click Finish when done Note: You don't have to register Java with Sun.

3. Find the Java JDK Path.

a. Once Java installed, open My Computer and open "C"‐>"Program Files"‐>"Java"

\*\* "Program Files (x86)"-> "Java" may or may not have the file. Check both just in case

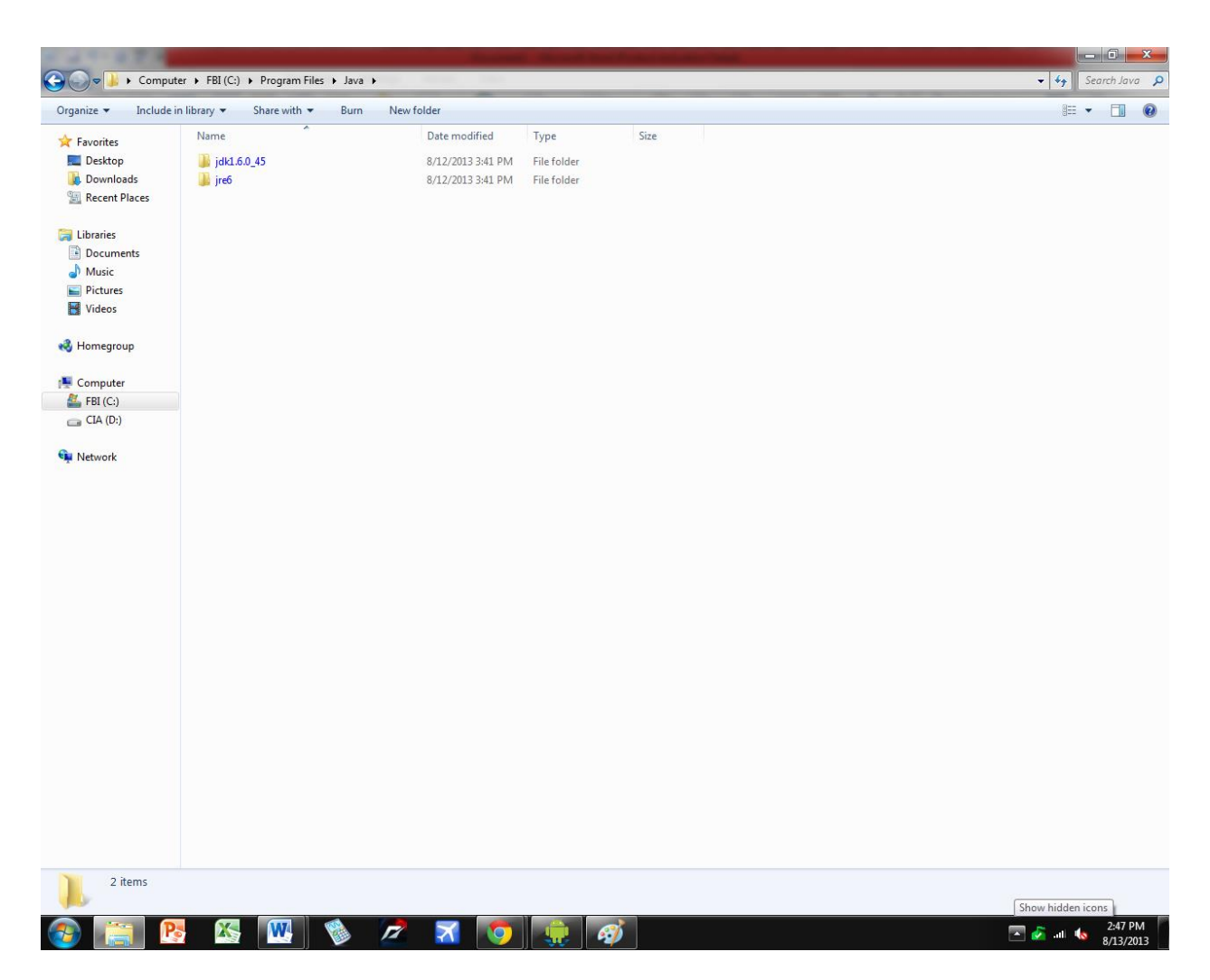

b. click the folder that starts with jdk

c. copy the path from the address bar. (double click, select all, copy)

should look like **C:\Program Files\Java\jdkX.X.X\_XX**

(the X's will be different numbers depending on your downloaded copy. Should be different for all so don't be scared  $\circledcirc$ )

4. set the path

IF YOU HAVE A NEWER VERSION OF WINDOWS SKIP DOWN TO LOWER INSTRUCTIONS

IF YOU HAVE AN OLDER VERSIONS OF WINDOWS USE THESE INSTRUCTIONS:

a. Right click on computer and select properties

b. click on advanced system settings, then environment variables

c. in the box saying system variables, find the variable titled "Path" and double click it. d. at the end of "variable value" put a semicolon (;) and the copied address from earlier (something like **C:\Program Files\Java\jdkX.X.X\_XX**) at the end of that type **"\bin**" without quotes.

You should now have something like **C:\Program Files\Java\jdkX.X.X\_XX\bin** This is what your screen should look like up to

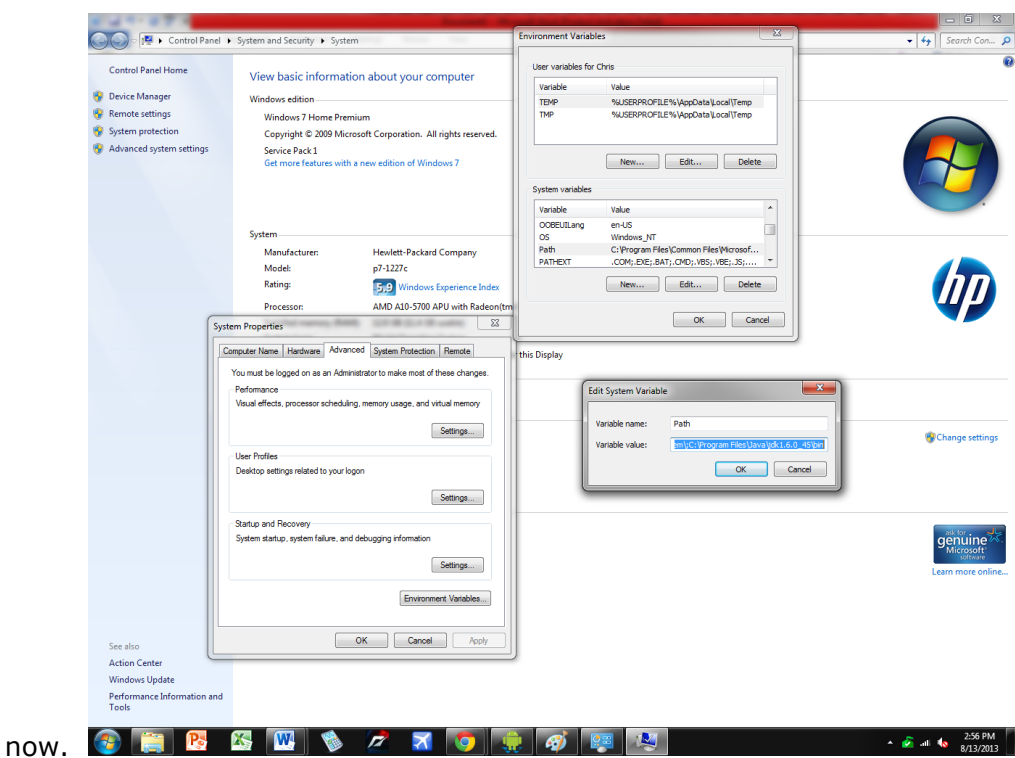

e. click ok, and close all windows.

IF YOU HAVE A NEW VERSION OF WINDOWS USE THIS

- a. Right click on the start and select system
- b. click on advanced system settings, then environment variables
- c. in the box saying system variables, find the variable titled "Path" and double click

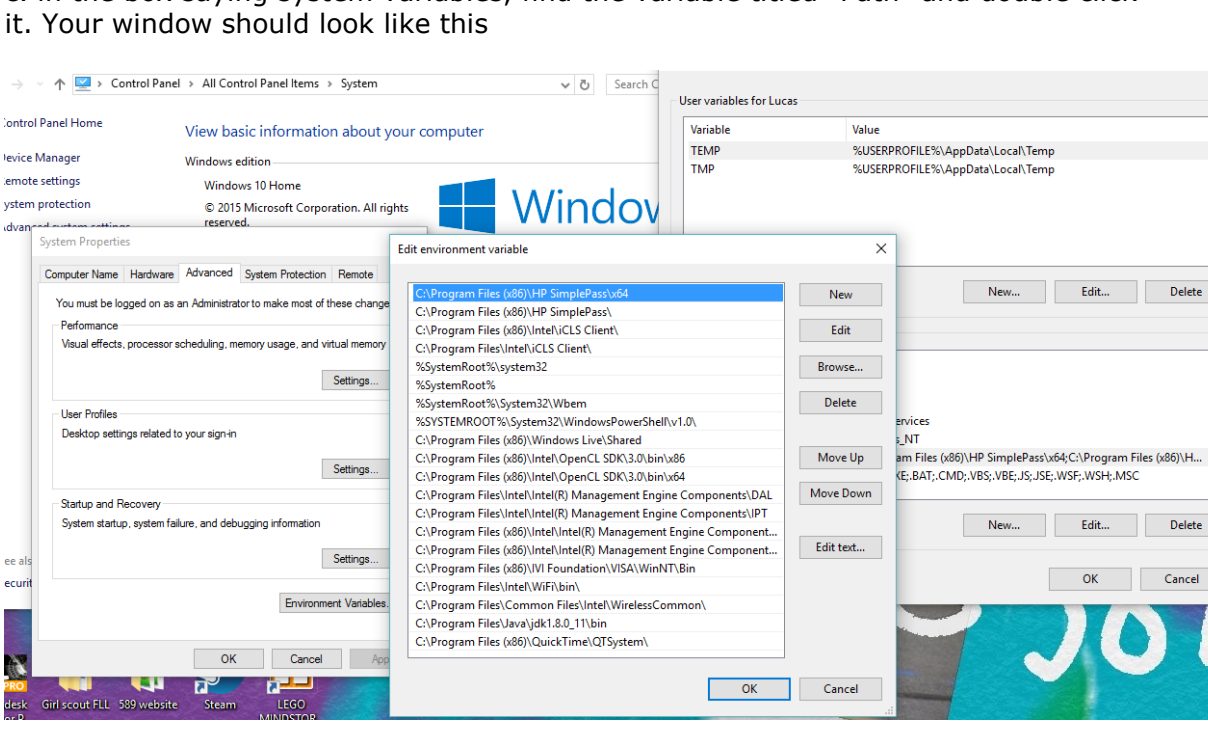

Delete

Delete

 $Cancel$ 

a) click "new" in the edit environment variable tab

b) paste the link into the new path variable

(something like **C:\Program Files\Java\jdkX.X.X\_XX**) at the end of that type **"\bin**" without quotes.

You should now have something like **C:\Program Files\Java\jdkX.X.X\_XX\bin** c) click OK and close all windows

5. testing Java

a. open command prompt, by typing "cmd" into the start search bar

b. type in "java" without quotes and press enter. You should see a list of things.

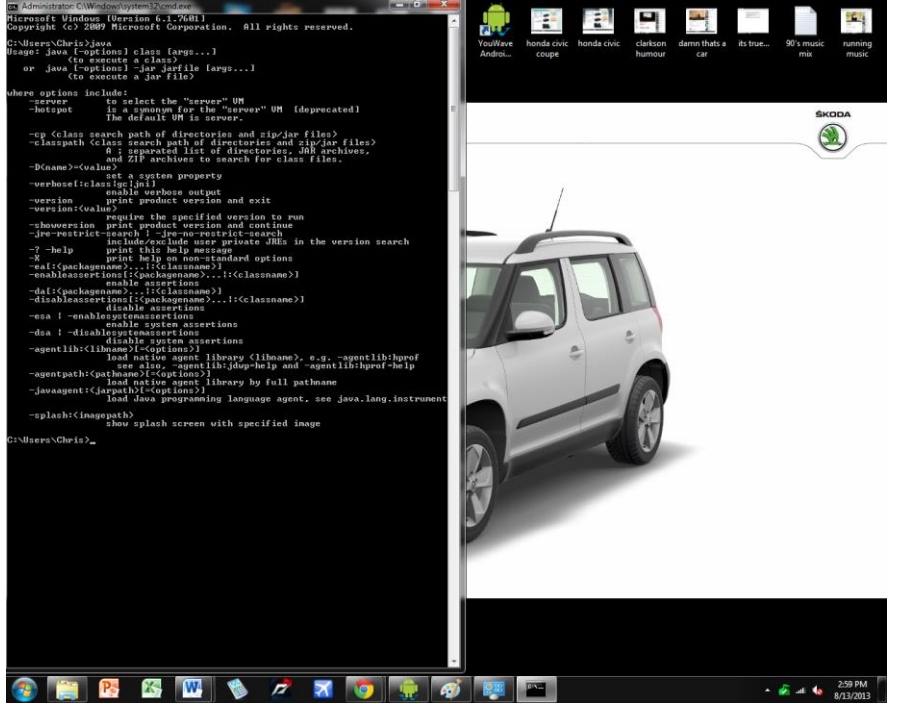

if you see an error message, start again at step 1-a.

c. type in "javac" without quotes and press enter. You should again see a list of things. If not, there is a mistake in step 3 or 4.

6. Install [ObjectDraw](http://eventfuljava.cs.williams.edu/library/) (click on the blue letters "objectdraw" to take you straight to the objectdraw download) (Optional)

- A. In order to use objectdraw, save the Save it to the desktop as objectdraw.jar even if your browser attempts to add a ".zip" suffix.
- B. Then copy the objectdraw.jar file and paste it into the following locations:(Please note that your location may vary, the important stuff is BOLD)

i. "C:\Program Files\Java\jdk1.X.X\_XX**\jre\lib\ext\**"

ii. "C:\Program Files\Java**\jre6\lib\ext\**"

If everything is working, then congratulations, you've successfully followed a guide! ☺ Happy Java‐ing!